**IBM® WebSphere® Commerce Professional and Business Edition** for Windows NT® and Windows® 2000

IBM

# 附加軟體手冊

第 5.4 版

**IBM® WebSphere® Commerce Professional and Business Edition** for Windows NT® and Windows® 2000

IBM

# 附加軟體手冊

第 5.4 版

#### 注意事項: -

在使用本資訊及其支援的產品之前,請先閱讀第43頁的『注意事項』的一般資訊。

#### 第一版(**2002** 年 3 月)

本版適用於 IBM WebSphere Commerce Business Edition for Windows NT and Windows 2000 5.4 版及所有後續版次與修 訂,除非新版中另有提及。請確定您使用的是產品層次的正確版本。

本版適用於 IBM WebSphere Commerce for Windows NT and Windows 2000 Professional Edition 5.4 版及所有後續版次 及修訂,除非新版中另有提及。請確定您使用的是產品層次的正確版本。

請向 IBM 業務代表或向當地的 IBM 分公司訂購出版品。下列地點恕不供應。

IBM 歡迎您提供意見。請以下列任何一種方法傳送您的批評與建議:

- 1. 以電子方式送到下列的電子郵件地址。如果您希望獲得答覆,請務必註明您的完整網路位址。
	- Internet: torrcf@ca.ibm.com
- 2. 郵寄至下列地址:

IBM Canada Ltd. Laboratory B3/KB7/8200/MKM 8200 Warden Avenue Markham, Ontario, Canada L6G 1C7

當您傳送資訊給 IBM 時,即授與 IBM 非獨占的資訊使用或公佈權利,IBM 不需對您負任何責任。

**© Copyright International Business Machines Corporation 1996, 2002. All rights reserved.**

# 目錄

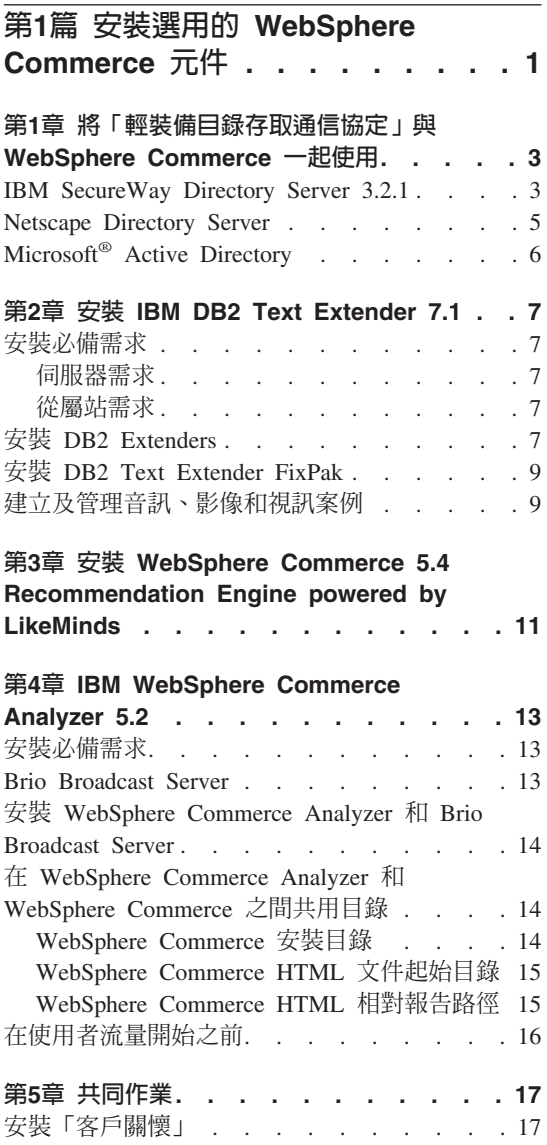

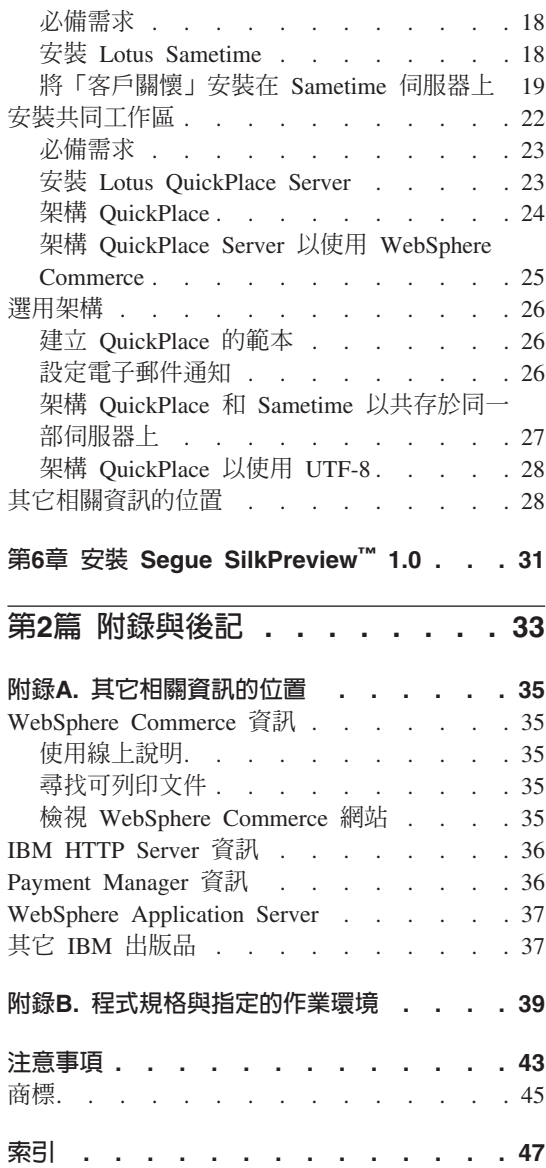

# <span id="page-6-0"></span>第1篇 安裝選用的 WebSphere Commerce 元件

WebSphere Commerce 包含數種選用的軟體套件,您可以將它們和 WebSphere Commerce 一起使用。下列各章包含安裝及架構這些套件的指示:

- 第3頁的『第1章 將「輕裝備目錄存取通信協定」與 [WebSphere Commerce](#page-8-0) 一起 使用』
- 第7頁的『第2章 安裝 [IBM DB2 Text Extender 7.1](#page-12-0)』
- 第11頁的『第3章 安裝 [WebSphere Commerce 5.4 Recommendation Engine powered](#page-16-0) [by LikeMinds](#page-16-0)<sup>J</sup>
- 第13頁的『第4章 [IBM WebSphere Commerce Analyzer 5.2](#page-18-0)』
- 第22頁的『安裝共同工作區』
- 第31頁的『第6章 安裝 [Segue SilkPreview™](#page-36-0) 1.0』

在建立 WebSphere Commerce 案例之前或之後您都可安裝這些產品。

# <span id="page-8-0"></span>第1章 將「輕裝備目錄存取通信協定」與 WebSphere Commerce 一起使用

您可以將以下的「輕裝備目錄存取通信協定」(LDAP)目錄伺服器類型與 WebSphere Commerce 5.4 一起使用:

- IBM SecureWay<sup>®</sup> Directory
- NI Netscape Directory Server (僅適用於 Windows NT)
- 2000 Active Directory (僅適用於 Windows 2000)

請注意,在安裝您要使用的 LDAP 目錄伺服器之後,您需要完成「架構管理程式」 的「成員子系統」書面中的相關欄付。

### IBM SecureWay Directory Server 3.2.1

IBM SecureWay Directory Server 提供一個共用目錄,讓客戶處理增加的應用程式 特定目錄,後者通常會導致成本增加。IBM SecureWay Directory 是一種可提供安 全與電子商業解決方案的跨平台、調整性高且健全的 LDAP 目錄伺服器。

有關 IBM SecureWay Directory Server 的其他資訊,請參閱下列網站:

http://www.ibm.com/software/network/directory/

根據目錄伺服器所提供的安裝及架構資訊來安裝和架構 IBM SecureWay Directory Server 3.2.1。將目錄伺服器安裝在與您的 WebSphere Commerce 機器位於同一個 防火牆之後的機器上。

如果要架構 IBM SecureWay Directory Server 3.2.1 以使用 WebSphere Commerce, 您必須執行下列步驟:

- 1. 您必須新增一個字尾到您的 IBM SecureWay Directory Server 3.2.1。若要加上 字尾, 您必須執行下列步驟:
	- a. 在服務視窗中,啓動 IBM SecureWay Directory V. 3.2 服務。
	- b. 在 Web 瀏覽器中輸入下列 URL:

http://localhost/ldap

c. 以您當初安裝 IBM SecureWay Directory Server 3.2.1 時所設定的使用者名 稱與密碼(例如:使用者名稱 cn=root,密碼 root),**登入** IBM SecureWay Directory Server。書面中會開啓簡介視窗。

- d. 選取**設定 > 字尾**。
- e. 在**字尾 DN** 欄位中,指定 o=root organization。
- f. 按一下**更新**按鈕。
- g. 選取左邊畫面中的<mark>簡介</mark>,然後按一下<mark>重新啓動</mark>。
- 2. 建立 bootstrap 項目。如果要建立 bootstrap 項目,請執行下列步驟:
	- a. 選取開始 > 程式集 > IBM Secureway Directory > 目錄管理工具。
	- b. 在「目錄管理工具」視窗中,展開**伺服器 > 重新連結**。
	- c. 在<mark>重新連結</mark>視窗中,選取**已鑑別**圓鈕。
	- d. 在適當的欄位中輸入使用者 DN 和密碼。按一下**確定**。

註: 您可能會遇到 「o=root organization 不含資料」的錯誤。您可以忽略這 個錯誤。按一下**確定**以繼續執行。

- e. 選取 ldap://localhost:389,然後按一下<mark>新增</mark>按鈕。
	- 選取項目類型欄位中的組織。
	- 在**項目 RDN** 欄位中輸入 o=root organization。
	- 按一下**確定**,然後按一下**新增**來加入變更。
- f. 選取 o=root organization,然後按一下<mark>新增</mark>按鈕。
	- 選取項目類型欄位中的組織。
	- 在 ParentDN 欄位中輸入 o=root organization。
	- 在**項目 RDN** 欄位中輸入 o=default organization。
	- 按一下**確定**,然後按一下**新增**來加入變更。
- g.選取**目錄樹 > 瀏覽樹狀結構**來檢視變更。

註: 您可能需要選取**目錄樹 > 重新整理樹狀結構**,才能看到更新後的變更。

- 3. 在「WebSphere Commerce 架構管理程式」中啓用 LDAP。如果要在 「WebSphere Commerce 架構管理程式」中啓用 LDAP,請執行下列步驟:
	- a. 在**服務**視窗中,啓動 IBM WC 架構管理程式伺服器服務。
	- **b. 選取開始 > 程式集 > IBM WebSphere Commerce > 架構。輸入您的** 架構管理程式使用者 ID 和密碼。
	- c. 展開您的主電腦名稱。
	- d. 展開**案例清單 >** *instance\_name* > 案例内容。
	- e. 選取**成員子系統**,然後請執行下列步驟:
		- 1) 在**鑑別模式**欄位中,選取 LDAP。
- <span id="page-10-0"></span>2) 在主電腦欄位中,輸入您的 LDAP 伺服器機器的主電腦名稱 ]*host\_name* C
- 3) 在**管理者識別名稱**欄位中,輸入您的管理者識別名稱。這個識別名稱必 須與您的 LDAP 伺服器上所用的名稱相符(例如,cn=root)。
- 4) 在**管理者密碼**欄位中輸入管理密碼(例如 root)。您必須在**確認密碼**欄 位中確認密碼。
- $5)$  按一下套用。
- 6) 會顯示順利架構 WebSphere Commerce 的成員子系統視窗。按一下 確定繼續執行。
- f. 結束「架構管理程式」。
- 4. 您現在必須啓用使用者移轉。如果要在 WebSphere Commerce 啓用使用者移轉, 您必須執行下列步驟:
	- a. 在服務視窗中,停止 IBM WS AdminServer 4.0 服務。
	- b. 在文字編輯器中開啓以下的檔案:

```
drive:\WebSphere\CommerceServer\instances\instance_name\xml\
instance_name.xml
```
c. 確定 MigrateUsersFromWCSdb 項目的設定是 "ON"。這一行應該像下面這一 行:

MigrateUsersFromWCSdb="ON"

- d. 儲存檔案。
- e. 在**服務**視窗中,啓動 IBM WS AdminServer 4.0 服務。

當您下次登入任何 WebSphere Commerce 管理頁面時 (例如,商店服務或管理 主控台),就會將您的使用者設定檔移轉到 LDAP 伺服器中。

# **Netscape Directory Server**

### 限制

只有 Windows NT 才有支援 Netscape Directory Server。Windows 2000 並 不支援。

有關啓用與架構 Netscape Directory Server 的指示,請參閱 Netscape 文件。

# <span id="page-11-0"></span>Microsoft<sup>®</sup> Active Directory

# 限制

只有 Windows 2000 才有支援 Microsoft Active Directory。Windows NT 並 不支援。

請參閱您的 Microsoft Windows 2000 Server 文件,以取得啓用和架構 Microsoft Active Directory 的指示。

# <span id="page-12-0"></span>第2章 安裝 IBM DB2 Text Extender 7.1

IBM DB2 Text Extender 7.1 是 IBM DB2 Extenders 7.1 產品的元件之一。如果 要安裝 DB2 Text Extender,就需要安裝 DB2 Extenders®。DB2 Text Extender 的 安裝是選用的。如果您要增加 WebSphere Commerce 系統的文字搜尋功能,請安 裝它。

DB2 Extenders 可擴充 DB2 Universal Database 的功能,讓您建立許多應用程式 來匯入、匯出及管理 DB2® 資料庫中的音訊、視訊、影像和文字物件。 DB2 Extenders 可為影像、音訊和視訊定義明確的資料類型和特殊功能。DB2 Text Extender 可為文字物件定義明確的資料類型和特殊功能。

# 安裝必備需求

安裝 DB2 Extenders 前,請確定您符合其伺服器和從屬站元件的安裝需求。

### 伺服器需求

DB2 Extenders 的伺服器元件可安裝在 Windows NT 或 Windows 2000 Server 中。

在不分割的資料庫環境中作業的伺服器元件則必須安裝 DB2 第 7.1 版 (或以上的 版本)。

### 從屬站需求

DB2 Extenders 的從屬站元件可安裝在 Windows NT 或 Windows 2000 中。

從屬站元件必須安裝 DB2 第 7.1 版 (或以上的版本) 的 Personal Edition、 DB2 第 7.1 版 (或以上的版本) 的 Client Application Enabler, 或 DB2 第 7.1 版 (或 以上的版本) 的 Software Developer's Kit for Windows。

### w **DB2 Extenders**

如果要在 Windows 中安裝 DB2 Extenders,請執行下列步驟:

- 1. 將 DB2 Universal Database Extenders CD 插入從屬站工作站的光碟機。
- 2. 如果已啓用 CD 自動啓動功能,就會自動啓動 DB2 Extender LaunchPad。如 果它並沒有自動啓動,請按一下**開始 --> 執行**。在開放的欄位中輸入 *drive*:\db2ext\winnt95\setup,其中 *drive* 是代表光碟機的代號。
- <span id="page-13-0"></span>3. 在 LaunchPad 中,您可以檢視 DB2 Extenders ReadMe 檔案、察看安裝必備需 求或安裝產品。選取左邊的**安装**按鈕來開始安裝。
- 4. 在安裝程式起始設定後,會顯示一個歡迎使用訊息。在任何安裝過程中,您都 可以按一下**取消**來終止安裝並結束。按**下一步**繼續執行。
- 5. 第一個視窗可讓您選擇要安裝的 DB2 Extenders 版本:

### **DB2** Extenders Server  $(EEE)$

WebSphere Commerce 並不支援這個版本。

#### **DB2 Extenders Server** (非 EEE)

如果您要將 DB2 Extenders 安裝在未分割的資料庫環境中 (非 DB2 Extended Enterprise Edition 環境),請選取這個元件。這個元件也會安 裝 DB2 Extenders 從屬站元件。

### **DB2 Extenders Client**

如果您要安裝 DB2 Extenders Client 環境,請選取這個元件。

- 6. 選取您要使用的安裝類型:
	- $\cdot$  曲型

「典型」安裝包含 DB2 Extenders Server 和 DB2 Extenders Client、範例檔 案、SDK、美式英文線上文件、以及美式英文 Text Extender 字典。

• 精簡

精簡安裝只會安裝從屬站及伺服器,以及 Text Extender 字典(最小需求選 項)。

• 白訂

「自訂」安裝可讓您選擇下列元件:

### **DB2** Extenders Server (EEE)

WebSphere Commerce 並不支援這個功能。

### **DB2 Extenders Server** (非 EEE)

如果您要將 DB2 Extenders 安裝在未分割的資料庫環境中 (DB2 Extended Enterprise Edition),請選取這個元件。這個元件也會安裝 DB2 Extenders Client  $\overline{\pi}$ /#  $\overline{\ }$ 

#### **DB2 Extenders Client**

如果您要安裝 DB2 Extenders Client 環境,請選取這個元件。

#### **DB2 Extenders SDK**

如果您要安裝開發 DB2 Extenders 應用程式所用的標頭檔和檔案庫, 請選取這個元件。

#### 範例檔案

如果您要安裝開發範例程式和範例媒體檔,請選取這個元件。

#### <span id="page-14-0"></span>線上文件

如果您要安裝使用軟件副本格式的 Entender 出版品,請選取這個元 件。選好這個選項之後,您可以按一下「說明」區段中的**變更**按 鈕,來察看有哪些語言的出版品可用。請從清單中選取您要安裝的 項目。

#### **Text Extender 字曲**

如果您要安裝 Text Entender 的語言支援,請選取這個元件。選好這 個選項之後,您可以按一下「說明」區段中的**變更**按鈕,來察看有 哪些語言的字典可用。請從清單中選取您要安裝的項目。

註: 美式英文是必要的項目。

如果您沒有足夠的空間可以安裝選取的元件,請按**上一步**來重新選 取安裝目錄。否則,請按下一步。

- 7. 下一個視窗可讓您選擇要安裝 Extenders 的資料夾。按一下<mark>瀏覽</mark>來變更預設的資 料夾。選取資料夾之後,請按**下一步**繼續執行。
- 8. 按下一步來安裝您選取的元件。

安裝程式在啓動時會檢查您的工作站是否符合 DB2 Extenders 軟體需求。有關 DB2 Extenders 需求的說明,請參閱第7頁的『安裝必備需求』。如果不符合需 求,安裝程式就會顯示說明訊息並且停止。

9. 必要時,請關機再重新啓動工作站。這時 DB2 Extenders 的安裝已經完成。

### w **DB2 Text Extender FixPak**

在將 DB2 Text Extender 與 WebSphere Commerce 一起使用前,您必須取得並安 裝 DB2 Text Extender FixPak 1。您可在下面的 URL 中取得 DB2 Text Extender  $Fix$ Pak 1:

註: 以下的 URL 是顯示在好幾行中,這只是為了方便顯示。 URL 應該輸入到同 一行中。

ftp://service.software.ibm.com/ps/products/db2extenders/ fixes/v71nt/FP1\_TE\_PW00385

取得 FixPak 之後,請遵循 Readme.txt 檔案中的指示來安裝及架構 FixPak。您可 以從上述的 URL 取得 Readme.txt 檔和一個包含更新文件的 PDF 檔。

### 建立及管理音訊、影像和視訊案例

您可以建立和使用多個 DB2 Extenders Server 案例。如果您已經建立了多個 DB2 server for Windows 案例,就應該建立多個案例。每一個 DB2 Extenders Server 案 例都會連結到一個 DB2 server for Windows 案例。

當您在 Windows 中將 DB2 Extenders 安裝到未分割資料庫環境中時,會建立一個 指名為 DB2 的預設 DB2 Extenders 案例。

當您在 Windows 中將 DB2 Extenders 安裝到已分割資料庫環境中時,會建立一個 指名為 DB2MPP 的預設 DB2 Extenders 案例。

在已分割的資料庫環境中,不會為 DB2 Text Extender 建立任何預設案例。如果要 建立案例,請使用 txicrt 指令。有關驗證 DB2 Text Extender 安裝、DB2 Text Extender 建立案例,以及使用 DB2 Text Extender 的資訊,請參閱 *DB2 Text* Extender Administration and Programming 出版品。它是位於 DB2 Universal Database Extenders CD 的 \docs\<*locale>*\ 目錄中(其中 *<locale>* 代表您的國家語言, 例如,en 代表美式英文。

有關使用 DB2 Extender 案例的其他資訊, 請參閱 Image, Audio and Video Extenders Administration and Programming 出版品。它是位於 DB2 Universal Database Extenders CD 的 \docs\<*locale>*\ 目錄中(其中 *<locale>* 代表您的國家語言, 例如, en 代表美式英文。

# <span id="page-16-0"></span>第3章 安裝 WebSphere Commerce 5.4 Recommendation **Engine powered by LikeMinds**

LikeMinds Personalization Server 使用聯合過濾技術來提供個人化的解決方案。它 會以使用者的等級(明確的設定)以及隱含的使用者行為來建立使用者設定,例 如:

- 產品購買
- 購物車新增的項目或移除的項目
- 導覽歷程

LikeMinds Personalization Server 聯合過濾技術可補充現有的 WebSphere Commerce 規則型個人化功能。它是由從屬站元件、伺服器元件和資料庫所組成。有關 Macromedia LikeMinds 的其他資訊,請參閱下列網站:

http://www.macromedia.com/software/likeminds/

在預設的情況下,WebSphere Commerce 會將 LikeMinds Personalization Server 的 從屬站元件安裝在 WebSphere Commerce 機器上。

如果要安裝和架構 LikeMinds Personalization Server 的伺服器元件,請參閱 readme.txt 檔案及「安裝手冊」。readme.txt 檔案是在根目錄中,而「安裝手冊」 是在 WebSphere Commerce 5.4 Recommendation Engine powered by LikeMinds CD 的 \likeminds\docs 目錄中。

如果要使用 LikeMinds Personalization Server 的伺服器元件,請參閱「自訂手冊」 和「API 手冊」。這些文件是在 WebSphere Commerce 5.4 Recommendation Engine powered by LikeMinds CD 的 \likeminds\docs 目錄中。

# <span id="page-18-0"></span>第4章 IBM WebSphere Commerce Analyzer 5.2

WebSphere Commerce Analyzer 是 WebSphere Commerce 的選用安裝特性。 WebSphere Commerce Analyzer 會為使用 WebSphere Commerce 所建立的線上商 店產生預先定義的商業報告。商業報告提供促銷活動的有效資訊,以及產品銷售 的資訊。 「行銷經理」 可以從 WebSphere Commerce Accelerator 來存取商業報告。

在安裝和架構期間,WebSphere Commerce Analyzer 會在 WebSphere Commerce Analyzer 伺服器上建立一個資料庫型的資料市場(data mart)和控制資料庫。這些 資料庫是用來儲存產生商業報告所需的商店資訊。WebSphere Commerce Analyzer 安裝程式也會安裝 Brio Broadcast Server 報告工具, WebSphere Commerce Analyzer 會使用這個工具來產生商業報告。

WebSphere Commerce Analyzer 和 Brio Broadcast Server 報告工具是位 WebSphere Commerce 所附的不同 CD 中。

# 安裝必備需求

WebSphere Commerce Analyzer 可以在 Windows NT 和 Windows 2000 上執行, 而且需要存取特定的 WebSphere Commerce 和 Web 伺服器目錄。如果執行 WebSphere Commerce 和 Web 伺服器的機器與執行 WebSphere Commerce Analyzer 的機器不同,您的 WebSphere Commerce Analyzer 機器必須能以共用目錄的方式 來存取這些目錄。

在安裝和架構 WebSphere Commerce Analyzer 之前,請確定已經有這類存取權。

請參閱「Windows 說明」,以取得共用資源和連線到共用 Windows 資源的資訊。

有關 WebSphere Commerce Analyzer 所存取的目錄的其他資訊,請參閱第14頁的 『在 [WebSphere Commerce Analyzer](#page-19-0) 和 WebSphere Commerce 之間共用目錄』。

### **Brio Broadcast Server**

WebSphere Commerce Analyzer 會安裝 Brio Technology 公司的 Brio Broadcast Server 子集。WebSphere Commerce Analyzer 只會使用一部分的 Brio Broadcast Server 來產生商業報告。

# <span id="page-19-0"></span>w **WebSphere Commerce Analyzer** M **Brio Broadcast Server**

如果要安裝和架構 WebSphere Commerce Analyzer,請參閱W*ebSphere Commerce Analyzer 安裝與架構手冊*(install.pdf)。它是在 IBM WebSphere Commerce Analyzer 5.4 CD 的 \*locale*\books 目錄中 (其中 *locale* 是您的機器所使用的語 言環境的語言環境代碼。 例如,繁體中文的語言環境是 zh\_TW)。

**註:** 安裝 WebSphere Commerce Analyzer 之後,請注意爲 WebSphere Commerce Analyzer 所提供的商業報告進行保護。包括 IBM HTTP Server 架構檔 (httpd.conf)的內容和結構。有關這些報告的保護注意事項以及範例架構 指引,可以在WebSphere Commerce Analyzer 安裝與架構手冊中找到。

# 在 WebSphere Commerce Analyzer 和 WebSphere Commerce 之間共用 曰錄

在架構 WebSphere Commerce Analyzer 期間,您需要指定在 WebSphere Commerce Analyzer 和 WebSphere Commerce 之間共用的目錄位置。WebSphere Commerce Analyzer 需要這些共用目錄來取得商店的相關資訊,讓 WebSphere Commerce 可 以透過「WebSphere Commerce Accelerator」來製作商業報告。

共用的目錄包括:

- WebSphere Commerce 安裝目錄 (預設値為 *drive*:\WebSphere\CommerceServer) 。
- WebSphere Commerce HTML 文件起始目錄。預設的文件起始目錄是 drive:\WebSphere\CommerceServer\instances\*instance\_name*\WCA\reports .
- · WebSphere Commerce HTML 相對報告路徑 (在預設的情況下為 WCA\reports) 。

# WebSphere Commerce 安裝目錄

這是 WebSphere Application Server 用來存取 WebSphere Commerce 的 WebSphere Commerce 資料庫伺服器上的目錄。依預設,會將之安裝在 *drive*:\WebSphere\AppServer\installedApps\WC\_Enterprise\_App\_demo.ear  $\mathop{\Downarrow}\circ$ 

WebSphere Commerce Analyzer 需要這個目錄的讀取權。在 Windows 中,共用許 可權應該設為讀取。

在安裝 WebSphere Commerce Analyzer 之前,請確定可以從 WebSphere Commerce Server 取得這個目錄。架構 WebSphere Commerce Analyzer 之前,請連線到該目 錄。請參閱 Windows 線上說明,以取得有關共用資源和連線到共用資源的資訊。

<span id="page-20-0"></span>在架構 WebSphere Commerce Analyzer 期間,請提供 WebSphere Commerce Analyzer 伺服器用來連線到目錄的磁碟機代號,並且在必要時提供路徑。舉例來 說,假設 WebSphere Commerce 的共用目錄為

drive:\WebSphere\AppServer\installedApps\WC\_Enterprise\_App\_demo.ear, 且 WebSphere Commerce Analyzer 是以 S:\ 連接該目錄,請在 WebSphere Commerce Analyzer 架構期間提供 S:\ 做為 WebSphere Commerce 產品安裝目錄。

不過,如果 WebSphere Commerce 的共用目錄為

drive:\WebSphere\AppServer\installedApps, 且 WebSphere Commerce Analyzer 是以 R:\ 連接該目錄,則在 WebSphere Commerce Analyzer 架構期間,您必須提 供 R:\WC Enterprise App demo.ear 做爲 **WebSphere Commerce 產品安裝目** 録。

### WebSphere Commerce HTML 文件起始目錄

WebSphere Commerce Analyzer 會將商業報告顯示給「行銷經理」。WebSphere Commerce Analyzer 伺服器可在這個目錄中建立和刪除檔案及子目錄。預設的文件 起始目錄是 drive:\WebSphere\CommerceServer\instances\instance name

WebSphere Commerce Analyzer 需要許可權才能讀取目錄、建立及刪除檔案和子目 錄。在 Windows 中,共用許可權必須設定為變更或更高的層次。

在安裝 WebSphere Commerce Analyzer 之前,請確定可以使用這個目錄。架構 WebSphere Commerce Analyzer 之前,請連線到該目錄。請參閱 Windows 線上說 明,以取得有關共用資源和連線到共用資源的資訊。

在架構 WebSphere Commerce Analyzer 期間,請提供 WebSphere Commerce Analyzer 伺服器用來連接該目錄的磁碟機代號,並在必要時提供路徑。舉例來說, 如果共用的 HTML 文件起始目錄為

drive:\WebSphere\CommerceServer\instances\instance name, WebSphere Commerce 的共用目錄亦為

drive:\WebSphere\CommerceServer\instances\instance name,且 WebSphere Commerce Analyzer 伺服器是以 T:\ 連接該目錄,請在架構期間提供 T:\ 做為 WebSphere Commerce Analyzer 的 HTML 文件起始目録。

# WebSphere Commerce HTML 相對報告路徑

這是用來儲存商業報告的 WebSphere Commerce HTML 文件起始目錄的子目錄。 在預設的情況下,這個子目錄是 WCA\reports。這個路徑是在 WebSphere Commerce 架構期間指定。WebSphere Commerce Analyzer 會將路徑連結到 WebSphere Commerce HTML 文件起始目錄尾端,並目新增商店的語言環境和商店識別碼,來 產生 WebSphere Commerce Analyzer 的報告檔在 WebSphere Commerce Server 上

<span id="page-21-0"></span>的完整路徑。比方說,如果您的 WebSphere Commerce HTML 文件起始目錄是 drive:\WebSphere\CommerceServer\instances\*instance\_name*,而且您接受預設 的 WebSphere Commerce HTML 相對報告路徑,則商業報告是儲存在 *drive*:\WebSphere\CommerceServer\instances\instance\_name\WCA\reports。如 果在架構 WebSphere Commerce 期間變更了這個目錄,在架構 WebSphere Commerce Analyzer 期間,您必須在 WC HTML 相對報告路徑中提供新的子目錄 名稱。

請注意,您只能輸入相對子目錄路徑,而不是完整路徑。

# 在使用者流量開始之前

在使用者流量開始之前,您必須在「WebSphere Commerce 架構管理程式」中啓用 **UserTrafficEventListener**B**CampaignRecommendationStatisticsListener** M CampaignRecommendationListener 元件。如果這些元件尚未啓用,有些商業 報告就不會包含任何資料。有關使用「WebSphere Commerce 架構管理程式」來啓 用元件的指示,請參閱 WebSphere Commerce 線上說明。有關如何存取 WebSphere Commerce 線上說明資訊,請參閱第35頁的『附錄A. 其它相關資訊的位置』。

# <span id="page-22-0"></span>第5章 共同作業

不論是「買方」和「賣方」在討論購買合約明細,或是「客戶服務代表」在支援 客戶下訂單時,都需要電子商務共同作業來維持雙方之間的溝通。傳統的資訊交 換是透過電話或傳真。WebSphere Commerce 可支援電子商務共同作業功能,它在 WebSphere Commerce Accelerator 中提供了兩種 Web 型特性:

- Dusiness Professional 「客戶關懷」特性會利用 Lotus Sametime Server,透過同 步文字介面來提供即時的客戶服務支援。客戶可以進入網站,然後按一下商店 頁面中的鏈結來連線到「客戶服務代表」(CSR),然後雙方可以透過網際網 路進行溝通或聊天。 CSR 可透過 WebSphere Commerce Accelerator 來存取「客 戶關懷」介面。此外,CSR 可以檢視客戶需要協助的商店頁面,然後擷取購物車 和設定檔資訊。這個介面也能讓 CSR 與其他 CSR 聊天。如果要使用 Sametime,您必須先安裝這個介面,並且和 WebSphere Commerce 一起架構。 安裝指示請參閱『安裝「客戶關懷」』。
- **>Business** 共同工作區是利用 Lotus QuickPlace 來提供一個共同介面以支援商業 討論,例如在「買方」和「賣方」(或賣方的「帳戶代表」)間以及在「賣 方」組織內的企業使用者之間協議合約條款。共同工作區可支援非同步通信。 「買方」以外的任何使用者都可以使用 WebSphere Commerce Accelerator 和 WebSphere Commerce 預設 QuickPlace 範本來建立共同工作區。只有對共同工 作區具備「QuickPlace 管理者」存取權的「帳戶代表」或「帳戶管理員」,才可 以在工具區中新增「買方」。如果要使用共同工作區,成員資料必須位於具有 WebSphere Commerce 的 LDAP 伺服器,而非關聯式資料庫上。有關架構 LDAP 伺服器的安裝指示,請參閱第3頁的『第1章 將「輕裝備目錄存取通信協定」與 [WebSphere Commerce](#page-8-0) 一起使用』。共同工作區和工作區成員資訊的明細是透過 WebSphere Commerce 系統來管理。有關共同作業所使用的討論主題、留言或檔 案附件,則是儲存在 QuickPlace Server 上。
- 註: QuickPlace、Sametime、WebSphere Commerce 和 LDAP 應該安裝在不同的機 器上。

# 安裝「客戶關懷」

▶Business ▶Professional Lotus Sametime 中啓用了「客戶關懷」共同作業。它能利用 Lotus Sametime,在客戶服務代表和商店客戶(或買方)間透過同步文字介面(立 即傳訊 - IM) 來提供即時的客戶服務支援。

### <span id="page-23-0"></span>必備需求

Lotus Sametime 不能和您的 WebSphere Commerce Server 機器或 LDAP 伺服器 機器安裝在一起。您的 Sametime 伺服器必須符合下列需求:

- 硬體需求:
	- 您需要 Pentium II 350 MHz IBM 相容個人電腦。
	- 至少 500 MB 的可用磁碟空間。
	- 至少 256 MB 隨機存取記憶體(RAM)。
	- TCP/IP 通信協定可支援的區域網路(LAN)配接卡。
- 軟體需求:
	- 您必須安裝下列其中一個作業系統:
		- 您的 Sametime 伺服器需安裝 Windows NT Server 第 4 版 (需包含 Service Pack 6a 或以上)。您可以在以下網址取得此 Service Pack: http://www.microsoft.com
		- 安裝 Windows 2000 Server 或 Advanced Server (需包含 Service Pack 1 或更高的版本)。您可以在以下網址取得此 Service Pack:

http://www.microsoft.com

Sametime 可支援下列 Web 瀏覽器:

- Microsoft Internet Explorer 4  $\overline{\mathfrak{B}}$  5
- 任何支援的 Netscape Netscape 版本,含 Netscape 通訊家族 4.6,包括 Netscape Navigator  $4.04 \text{ } \overline{\text{f}}$  4.5
- Macintosh 版的 Netscape Navigator 3.0 和 4.0 (含) 以上
- AOL 5  $$$  fl 6

### w **Lotus Sametime**

Sametime 應該安裝成獨立式伺服器。如果要安裝 Sametime,請在您的 Sametime 伺服器機器上執行下列步驟:

- 1. 以具備管理者權限的 Windows 使用者 ID 登入。
- 2. 將 Lotus Sametime CD 插入光碟機中。
- 3. 切換到 *CD-drive:\locale*\Server 目錄,然後按一下 setup.exe。其中 *locale* 是您想要使用的語言。
- 4. 這時會開啓**歡迎使用**視窗。按**下一步**繼續執行。
- 5. 這時會開啓**授權合約**畫面。請檢視授權合約中的條文,並選取是或否。如果 您選擇**是**,則安裝程式會繼續進行。如果您選擇**否**,則安裝程式結束。
- 6. 會開啓 Sametime 伺服器安装視窗。按一下完成。
- <span id="page-24-0"></span>7. 這時會開啓**選擇安裝路徑**視窗。這個視窗可讓您置換安裝 Sametime 的預設安 裝路徑。當您選擇好安裝路徑後,請按**下一步**繼續執行。
- 8. 這時會開啓**開始複製檔案**視窗。視窗會顯示您所選取的項目摘要。按下一步 繼續執行。
- 9. 這時會開啓<mark>安裝完成</mark>視窗。選取**是,我現在要重新啓動電腦**,然後按一下**完** 成。
- 10. 當電腦重新啓動之後,以具備「管理者」權限的 Windows 使用者 ID 登入。 這個 Windows 使用者 ID 必須和安裝 Sametime 使用的 ID 相同。
- 11. 在設定 Sametime 伺服器畫面中,選取設定為 Sametime 社群中的伺服器 (僅適用於 Web)。按下一步繼續執行。
	- 註: 如果未自動開啓安裝 Sametime 同服器視窗,請導覽至 Sametime 目錄, 並執行 stconfig.exe。
- 12. 這時會開啓**在 Sametime 社群中設定**視窗。請執行下列步驟:
	- a. 輸入您的「WebSphere Commerce 案例名稱」作為 Sametime 設群名稱(建 議使用)。
	- b. 在名字欄位中輸入一個名稱。
	- c. 您可以將**中間名字首**欄位空白。
	- d. 在**姓氏**欄位中輸入使用者名稱。
		- 註: 在姓氏欄位中輸入的名稱會變成管理者在 Sametime 伺服器的登入名 稱。
	- e. 在**密碼**欄位中輸入一個密碼。您的密碼至少必須包含 8 個字元。您必須重 覆輸入密碼。

按下一步繼續執行。

- 13. 這時會開啓**選取目錄類型**畫面。選取 Domino 目錄,然後按下一步繼續執行。
- 14. 當安裝程序完成時,會開啓**安裝完成**視窗。按一下確定繼續執行。

進度列會顯示 Sametime 服務程式的進度。啓動服務程式之後,Sametime 會嘗試 開啓 Lotus Sametime 首頁。如果頁面無法開啓,請按一下 Web 瀏覽器中的「重 新整理」。

### 將「客戶關懷」安裝在 Sametime 伺服器上

此時您必須安裝和架構「客戶關懷」元件。如果要安裝與架構「客戶關懷」,請 執行下列步驟:

1. 插入 WebSphere Commerce Disk 1 CD 並且切換到 *CD-drive* :\Sametime 目 錄。

- 2. 執行 setup.exe,以安裝「客戶關懷」。
- 3. 這時會開啓**選擇安裝語言**視窗。請從清單中選取一種語言,然後按一下**確定**。
- 4. 這時會開啓**歡迎使用**視窗。按**下一步**繼續執行。
- 5. 這時會開啓**授權合約**畫面。請注意:在「授權合約」出現前,可能會短暫顯示 DOS 視窗。請檢視授權合約中的條文,並選擇接受或拒絕該合約。如果您接受 授權合約中的條文,則安裝程式繼續進行。如果您拒絕授權合約,則安裝程式 結束。
- 6. 這時會開啓**選擇目的地**視窗。這個視窗可讓您置換預設的安裝路徑。接受預設 路徑,並按下一步。

注意:

### 強烈建議您不要置換預設路徑。「客戶關懷」安裝程式會將 Applet 程式碼複 製到 Sametime 伺服器安裝月錄中的特定位置。選擇另一個月錄將會造成錯 誤。

- 7. 這時會開啓**安裝完成**視窗。按一下**完成**以繼續執行。
- 8. 此時您必須在 WebSphere Commerce 架構管理程式中啓用 Sametime。在 WebSphere Commerce 機器上執行下列步驟:
	- a. 在**服務**視窗中,停止 IBM WS AdminServer 4.0 服務程式。
	- b. 您現在必須在 WebSphere Commerce 機器上開啓「架構管理程式」。若要 開啓「架構管理程式」,請執行下列步驟:
		- 1) 在服務書面中,確定 IBM WC 架構管理程式伺服器程序正在執行。
		- 2) 在「開始」功能表中選取**程式集 → IBM WebSphere Commerce → 架** 構。
		- 3) 輸入您的「架構管理程式」使用者 ID 和密碼。
		- 4) 展開 host\_name → 案例清單 → instance\_name → 案例内容 → 共同作業 → Sametime,然後執行下列步驟:
			- a) 選取**啓用**勾選框。
			- b) 在**主電腦名稱**欄位中,輸入 Sametime 伺服器的完整主電腦名稱。
			- c) 在**登録 URL** 欄位中,輸入 Sametime 伺服器的主電腦名稱。

註: 您只應變更 URL 中的 host\_name。例如:

http://*host\_name*/streg.nsf/ 557a6148a8f846d3852563e10000ca95?CreateDocument

d) 在 Applet CodeBase URL 欄位中,輸入 Applet 程式來源 URL。 Applet 程式來源 URL 是指 WebSphere Commerce 客戶關懷安裝程 式所建立的 Applet 程式碼的位置。請確定 Applet 程式碼已經安裝 到 Sametime 伺服器機器上。

註: 您只應變更 URL 中的 host\_name。例如: http://*host\_name*/wc

- e) 按一下**套用**。這時會出現一則訊息,指出已經順利為 WebSphere Commerce 架構 Sametime。按一下確定繼續執行。
- f) 關閉「WebSphere Commerce 架構管理程式」。
- g) 在服務視窗中, 啓動 IBM WS AdminServer 4.0。

#### 架構 Sametime 白行登錄特性

當您將 Sametime 安裝在現有的 Domino 伺服器上時,還需執行其他步驟,才能啓 用自行登錄特性。

如果要啓用自行登錄,請執行下列步驟:

- 1. 您必須將 STCENTER.NSF 設定為預設首頁。如果要將 STCENTER.NSF 設定為預 設首頁,就必須執行下列步驟:
	- a. 啟動「Lotus 管理」從屬站。您必須使用伺服器管理者的使用者 ID 和密碼 來登入。
	- b. 選取**檔案 → 開啓伺服器**,並選取 Sametime 所在的 Domino 伺服器。
	- c. 按一下架構標籤。
	- d. 選取 Sametime 所在的 Domino 伺服器的伺服器文件。
	- e. 選取**網際網路通信協定**標籤。
	- f. 選取 HTTP 標籤。
	- g. 在映射區段中,在**起始 URL** 欄位中輸入 STCENTER.NSF。
	- h. 儲存並關閉伺服器文件。
	- $i.$  重新啓動 Domino 伺服器。
- 2. 設定 Domino 目錄的使用者存取權。如果要設定 Domino 目錄的使用者存取權, 請執行下列步驟:
	- a. 啟動「Lotus 管理」從屬站。您必須使用伺服器管理者的使用者 ID 和密碼 來登入。
	- b. 選取**檔案 → 開啓伺服器**,並選取 Sametime 所在的 Domino 伺服器。
	- c. 選取<mark>檔案</mark>標籤。在**顯示**欄位中,選取僅**資料庫**。
	- d. 選取 Sametime 所在之 Domino 伺服器的目錄文件(例如:names.nsf)。
	- e. 以滑鼠右鍵按一下目錄文件,然後選取**存取控制 > 管理....** ,以啓動<mark>存取控</mark> 制清單視窗。
	- f. 選取新增,並另外輸入 "Sametime Development/Lotus Notes Companion Products" 做為使用者 ID。

<span id="page-27-0"></span>g. 在**存取**欄位中選取 MANAGER !。指定下列職務: 職務:[群組建立者],[群組修改者],[使用者建立者],[使用者修改者]

按一下確定。

- h. 儲存並關閉伺服器文件。
- 3. 啓用自行登錄特性。如果要啓用自行登錄特性,請執行下列步驟:
	- a. 在 Web 瀏覽器中輸入下列 URL:

http://*Sametime\_server*/stcenter.nsf

- b. 按一下**管理伺服器**鏈結。
- c. 您必須管理者的使用者 ID 和密碼來登入。
- d. 按一下 Domino 目録 → Domino 鏈結,並選取容許人員自行登錄於 **Domino** 目錄中。
- e. 按一下更新。
- f. 重新啓動 Domino 伺服器。
- 4. 您現在應該測試自行登錄特性。若要測試自行登錄特性,請執行以下步驟:
	- a. 在 Web 瀏覽器中輸入下列 URL:

http://*Sametime\_server*/stcenter.nsf

- b. 按一下**登錄**鏈結。
- c. 選取**登錄以使用 Sametime** 鏈結。
- d. 在**登録以使用 Sametime** 頁面中輸入您的使用者資訊,然後按一下**送出要 求**。這時應該會出現一個確認頁面。這時您的使用者已經登錄完成。

有關如何架構您的商店來使用共同作業的資訊,請參閱第28頁的『其它相關資訊 的位置』。

# 安裝共同工作區

Business 共同工作區是 WebSphere Commerce Business Edition 所提供的特性之 一。 Lotus QuickPlace 是適用於團隊共同作業的獨立式 Web 工具。QuickPlace 可 讓您立即在 Web 上建立安全和集中的工作區。它的結構可提供立即性的參與,團 隊可以使用 QuickPlace 來執行下列作業:

- 協調人員、作業、計書和資源。
- 共同分享想法和討論、解析問題、協力創作文件、交換檔案、管理到期時間。
- 溝通行動和決策、重大發現與課程、將獲得的知識公佈,讓更多人閱讀。

團隊可使用 QuickPlace 來進行專案管理、快速回應臨時行動、維護團隊網站,以 及改進分散企業各地的企業處理程序和價值鏈。

### <span id="page-28-0"></span>QuickPlace **必備需求**

Lotus QuickPlace 不能和您的 WebSphere Commerce Server 機器或 LDAP 伺服器 機器安裝在一起。您的 QuickPlace Server 必須符合下列需求:

- 硬體需求:
	- 至少 150 MB 的可用磁碟空間(建議使用 200 MB)。
	- 至少 128 MB 隨機存取記憶體(建議使用 256 MB)。
	- 可支援 256 色的顯示卡。
	- 具備圖形顯示能力且至少 256 色的顯示器。
	- TCP/IP 通信協定可支援的區域網路(LAN)配接卡。
- 軟體需求:
	- 您必須安裝下列其中一個作業系統:
		- 在 QuickPlace Server 上安裝 Windows NT Server 4.0 版(需包含 Service Pack 6a 或以上)。您可以在以下網址取得此 Service Pack: http://www.microsoft.com
		- 安裝 Windows 2000 Server 或 Advanced Server (需包含 Service Pack 1 或更高的版本)。您可以在以下網址取得此 Service Pack:

http://www.microsoft.com

– 爲 WebSphere Commerce 安裝及架構 IBM SecureWay Directory Server 3.2.1, 並已啓用 LDAP。

OuickPlace 可支援下列 Web 瀏覽器:

- Microsoft Internet Explorer 第 4 版 (已套用 Service Pack 2) 及第 5 版。
- Netscape  $4.5 \cdot 4.6$  和  $4.7$  版。
- Lotus Notes 4.6 版(及以上的版本),並且使用整合式 Microsoft Internet Explorer 第 4 版及更高的版本。
- Microsoft Internet Explorer 第 5 版 (Macintosh 專用) 。
- Netscape version  $4.5 \cdot 4.6$  和  $4.7$  版 (Macintosh 專用) 。

### w **Lotus QuickPlace Server**

OuickPlace 應該安裝成獨立式伺服器。如果您要安裝 OuickPlace,請執行下列步 驟:

- 1. 將 QuickPlace CD 插入 QuickPlace Server 的光碟機。
- 2. 切換到 QuickPlace CD 的根目錄,然後執行 setup.exe。
- <span id="page-29-0"></span>3. 會開啓一個視窗。請從清單中選取一種語言,然後按**下一步**。
- 4. 這時會開啓**歡迎使用**視窗。按**下一步**繼續執行。
- 5. 這時會開啓**選擇目的地**視窗。此視窗可讓您置換所要安裝之某些產品的預設安 裝路徑。 當您選擇好安裝路徑後,請按下一步繼續進行。
- 6. 這時會開啓**授權合約**畫面。請注意:在「授權合約」出現前,可能會短暫顯示 DOS 視窗。請檢視授權合約中的條文,並選擇接受或拒絕該合約。如果您接受 授權合約中的條文,則安裝程式繼續進行。如果您拒絕授權合約,則安裝程式 結束。
- 7. 在**指定名稱和密碼**視窗中,輸入使用者 ID 和密碼。驗證您的密碼並按**下一步** 繼續執行。這時會開啓一個安裝進度條欄。
- 8. 這時會開啓**架構**視窗。按一下**完成**,以完成安裝。

如果要驗證安裝是否順利完成,請執行以下步驟:

• QuickPlace 安裝之後會打開瀏覽器。按一下鏈結來存取 QuickPlace 伺服器。

### **架構 QuickPlace**

如果要架構 OuickPlace,請執行下列步驟:

- 1. 在瀏覽器中輸入下列 URL: http://*host\_name*/QuickPlace
- 2. 使用管理者的使用者 ID 和密碼登入。
- 3. 導覽至**伺服器設定 → 安全**頁面。在**誰可以在這部伺服器上建立新的** QuickPlace? 欄位中,選取只有提供名稱和密碼的特定使用者 (或群組) 。
- 4. 執行下列步驟來將「使用者目錄」設定到 LDAP 伺服器:
	- a. 按一下**使用者目錄**,然後按一下變<mark>更目錄</mark>。
	- b. 在類型欄位中,選取 LDAP 伺服器。
	- c. 在**名稱**欄位中,輸入 LDAP 伺服器的 host\_name 名稱。
	- d. 在**搜尋基礎**欄位中,輸入 LDAP 伺服器的字尾 DN (例如 o=root organization)。進一步資訊請參閱第3頁的『第1章 將「輕裝備目錄存取 通信協定」與 [WebSphere Commerce](#page-8-0) 一起使用』。
	- e. 在**谁階設定下,勾選在搜尋目錄時使用下列指定的證明**勾選框,並提供 LDAP 的使用者名稱和密碼,例如,使用者名稱 cn=root,密碼 root。
	- f. 選取容許管理者在每一個 QuickPlace 中建立新使用者。
	- g. 按下一步繼續執行。
	- h. 關閉您的 Web 瀏覽器。
- 5. 在服務視窗中,停止Lotus QuickPlace Server服務。
- <span id="page-30-0"></span>6. 插入 WebSphere Commerce Disk 1 CD 並且切換到 CD-drive :\QuickPlace 目錄。
- 7. 執行 setup.exe 來安裝 「IBM 共同工作區」。
	- a. 會出現**選擇設定語言**視窗。選取您想要使用的語言。
	- b. 這時會開啓**歡迎使用**視窗。按下一步繼續執行。
	- c. 這時會開啓**授權合約**畫面。請檢視授權合約中的條文,並選擇接受或拒絕 該合約。如果您接受授權合約中的條文,則安裝程式繼續進行。如果您拒 絕授權合約,則安裝程式結束。
	- d. 會開啓**選擇目的地位置**視窗。這個視窗可讓您置換安裝 QuickPlace 的預設 安裝路徑。當您選擇好安裝路徑後,請按**下一步**繼續執行。這時會開啓一 個安裝進度條欄。
	- e. 這時會出現<mark>安裝完成</mark>視窗。按一下**完成**。
	- f. 從 「SecureWay Directory Server Web 管理」頁面中,停止您的 LDAP 伺 服器。您可以在 LDAP 機器上的 Web 瀏覽器中輸入下列 URL 來存取伺 服器管理百面:

http://*host\_name*/ldap

- 8. 將 *drive*:\CollabWorkspace\ldap\etc\V3.modifiedschema 檔案從您的 QuickPlace Server 複製到您的 LDAP 伺服器上的 *drive*:\LDAP\_installation\_directory\etc\V3.modifiedschema 中。
- 9. 重新啓動 LDAP 伺服器或下列服務:
	- IBM SecureWay Directory Server V3.2
	- DB<sub>2</sub>-LDAPDB<sub>2</sub>
- 10. 在服務視窗中, 啓動 Lotus QuickPlace Server。

註: 每當重新啓動 LDAP 伺服器時,您必須重新啓動 QuickPlace Server。

# **架構 QuickPlace Server 以使用 WebSphere Commerce**

如果要架構 QuickPlace Server 以使用 WebSphere Commerce,請執行下列步驟:

- 1. 在您的 WebSphere Commerce 機器上, 啓動 IBM WC 架構管理程式伺服器 服務。
- 2. 在您的 WebSphere Commerce 機器上,開啓 架構管理程式。
- 3. 開啓 host\_name → 案例清單 → instance\_name → 案例内容 → 共同作業 → 共 同工作區→ QuickPlace。
- 4. 在**網域**欄位中輸入您的網路網域名稱。
- 5. 在主電腦名稱欄位中輸入完整的 QuickPlace Server 主電腦名稱。
- 6. 在管理者登入欄位中輸入 QuickPlace 管理者登入名稱。
- <span id="page-31-0"></span>7. 在**管理者密碼**欄位中輸入QuickPlace 管理者密碼。
- 8. 在**共同管理者**欄位中輸入共同管理者的使用者名稱。
- 9. 在**共同管理者密碼**欄位中輸入共同管理者的密碼。
- 10. 為您安裝的 QuickPlace Server 選擇正確的語言環境。例如,zh\_TW。
- 11. 按一下套用。會出現順利為 WebSphere Commerce 架構 QuickPlace 訊 息。按一下確定。
- 12. 當更新順利完成時,會自動將密碼加密。
- 13. 在 WebSphere Commerce 架構管理程式中,開啓 host\_name → 案例清單 →  $\frac{1}{\text{instance\_name}}$  → 案例内容 → 共同作業 → 共同工作區 → 目録存取。在「基礎 DN」欄位中輸入字尾 DN。依預設,此欄位中的値為 o=root organization。
- 14. 重新啓動 WebSphere Application Server。

### 選用架構

本節說明如何執行下列作業:

- 建立 QuickPlace 的範本。
- 設定電子郵件通知。
- 架構 QuickPlace 和 Sametime,以共存於同一部伺服器上。
- 啓用 QuickPlace 來使用 UTF-8。

### 建立 **QuickPlace** 的範本

有關為 Lotus QuickPlace 建立自訂範本的資訊,請參閱 *Lotus Customizing*  $QuickPlace$  手冊。您可以從 IBM 紅皮書網站取得這份文件,網址如下:

http://www.redbooks.ibm.com/

註: 爲 QuickPlace 建立範本時,範本名稱不可包含空格。

#### 設定電子郵件通知

「共同作業」的其中一個特性就是電子郵件通知。如果要設定電子郵件通知,請 執行下列步驟:

- 註: 在架構電子郵件通知時,寄件人和收件人都必須有電子郵件位址。也就是 說,如果您是以 wcsadmin 的身份登入, 而您要新增使用電子郵件通知的使用 者時,就必須先透過「WebSphere Commerce 管理主控台」來新增 wcsadmin 的 電子郵件位址。如果寄件人和收件人都沒有電子郵件,則無法傳送電子郵件 通知。
	- 1. 以網站管理者身份登入「WebSphere Commerce 管理主控台」。
- <span id="page-32-0"></span>2. 從「架構」功能表中,選取**傳輸**。
- 3. 選取**電子郵件**旁邊的勾選框,然後按一下**架構**。
- 4. 在主電腦欄位中輸入您的電子郵件伺服器名稱。
- 5. 確定通信協定是設定成 SMTP,然後按一下確定。
- 6. 從「架構」功能表中,選取**訊息類型**。
- 7. 按一下新建。
- 8. 在「訊息類型」下拉清單中,選取 CollabEmail。
- 9. 將「訊息重要性」設定成:0對 0。
- 10. 將「傳輸」設定成電子郵件。
- 11. 將「裝置格式」設定成標準裝置格式。
- 12. 按**下一步**,然後按一下**完成**。
- 註: 在架構電子郵件通知時,寄件人和收件人都必須有電子郵件位址。也就是 說,如果您是以 wcsadmin 的身份登入,而您要新增使用電子郵件通知的使用 者時,就必須先透過「WebSphere Commerce 管理主控台」來新增 wcsadmin 的 電子郵件位址。如果寄件人和收件人都沒有電子郵件,則無法傳送電子郵件 通知。

# **架構 QuickPlace 和 Sametime 以共存於同一部伺服器上**

警告: 如果您要將 QuickPlace 和 Sametime 安裝在同一部 Domino 伺服器機器 上,您必須根據下列順序來安裝它們:

- 1. 安裝 Sametime。
- 2. 安裝 QuickPlace。

如果您在安裝 Sametime 之前已經先安裝 OuickPlace,就必須先將它解除安裝,然 後根據上面的順序重新安裝。萬一您要將 QuickPlace 安裝在 Domino 之上,您需 要確定 QuickPlace 的版本是對應到適當的 Domino 版本。例如,QuickPlace 2.08 可以安裝在 Domino 5.08 之上。

如果您沒有安裝 Domino 伺服器,請執行下列步驟來架構 QuickPlace 和 Sametime,使它們共存於同一部伺服器上:

- 1. 停止 Sametime 伺服器。
- 2. 將瀏覽器開啓在 http://*QuickPlace server name*/names.nsf。
- 3. 以 QuickPlace 管理者的身份登入。
- 4. 選取**伺服器-伺服器**,然後開啓伺服器文件..
- 5. 選取編輯伺服器。
- 6. 選取**連接埠**,然後選取**網際網路連接埠**。
- <span id="page-33-0"></span>7. 將 TCP/IP 埠號變更為目前未使用的埠號。
- 8. 按一下儲存並關閉。
- 9. 重新啓動 QuickPlace Server。
- 10. OuickPlace Server 現在的丰雷腦名稱是 http://QuickPlace server name:Port number。例如, http://MyQuickPlace:1080。
- 11. 在您的 WebSphere Commerce 機器上, 啓動 IBM WC 架構管理程式伺服器 服務。
- 12. 展開 host\_name → 案例清單 → instance\_name → 案例内容 → 共同作業 → 共 同工作區→ QuickPlace。
- 13. 將主電腦名稱改為上面所建立的新主電腦名稱。例如, http://MyQuickPlace:1080。

### 架構 QuickPlace 以使用 UTF-8

如果要架構 OuickPlace 以使用 UTF-8 格式,您必須執行下列步驟:

- 1. 開啓 Web 瀏覽器,然後輸入以下的 URL: http://QuickPlace server hostname/names.nsf
- 2. 按一下伺服器 伺服器。
- 3. 按兩下伺服器文件。
- 4. 按一下編輯伺服器。
- 5. 按一下網際網路通信協定。
- 6. 按一下 Domino Web 引擎。
- 7. 在使用 UTF-8 作為輸出欄位中,選取是。
- 8. 重新啓動 QuickPlace Server。

### 其它相關資訊的位置

安裝和架構任何共同作業元件之後,您必須為商店啓用它們。如果您使用 WebSphere Commerce 所附的 「工具屋」或 「新時尚館」範例商店,請參閱下列說 明以取得其他資訊:

- IBM WebSphere Commerce 商店程式開發人員手冊。
- WebSphere Commerce 線上說明主題「使用範例來建立商店」。

如果您並不是根據範例來開發商店,您必須遵循特定步驟才能啓用共同作業。有 關如何為商店啓用共同作業的資訊,請參閱下列說明:

• IBM WebSphere Commerce 商店程式開發人員手冊。

有關 Sametime 和 QuickPlace 的特定資訊,請參閱 Lotus 所提供的文件。

# <span id="page-36-0"></span>**6**- w **Segue SilkPreview™ 1.0**

Segue Software 的 SilkPerformer 可讓您確定重要的應用程式的可靠性、可調整性 和效能。SilkPerformer 可以用一個 Script 來模擬成千上萬的使用者與 Web、應用 程式和資料庫伺服器之間的互動;建立最真實的模型來模擬網際網路、ERP 和舊型 系統這些不同的商業環境;並且提供資訊儲存庫,便於在整個應用程式開發過程 中輕易地分析和報告結果。有了 SilkPerformer,您就可以確定電子商業系統的可調 整性和效能,並確信您可以即時部署高品質、可靠且符合規格的應用程式。有關 SilkPerformer 的其他資訊,請參閱下列網站:

http://www.segue.com/html/s\_solutions/s\_performer/s\_performer.htm

SilkPreview 是由 Segue Software, Inc. 出品。這是一套免費的套裝軟體,可讓您對 於載入和可調整性測試有初步的認識。SilkPreview 會監視網頁的存取時間,提供您 寶貴的洞察力,看出您的應用程式是否面臨效能退化問題。

實際的載入測試是非常複雜的,而且涵蓋的領域更大。SilkPreview 只是 SilkPerformer 的功能和使用者介面範例, SilkPerformer 才是 Segue 的高階載入測 試工具。SilkPreview 的系統需求包括 Windows NT 4.0(需使用 Service Pack 5 或 更高的版本)或 Windows 2000,以及 Windows 安裝程式服務程式 (由 SilkPerformer 媒體重新發行) 。

註: 雖然 SilkPreview 只能在 Windows NT 或 Windows 2000 上執行,但不論您 用來執行 WebSphere Commerce 的作業系統為何,您都可以用它來監督任何 WebSphere Commerce 網頁的存取時間。

如果要安裝 SilkPreview,請將 SilkPreview CD 插入光碟機中。這時會啓動安裝精 靈。

- $1.$  按下一步。
- 2. 如果您已經閱讀授權合約並同意其條款,請選取**接受授權合約中的條款**。
- 3. 按下一步兩次。
- 4. 按一下**安装**來開始安裝。請等待安裝程序完成。
- 5. 按一下**完成**。這時會啓動 SilkPreview 應用程式。(如果您是舊版的 Windows NT, 在安裝後您必須將機器重新開機。在您重新啓動之後,會立即啓動 SilkPreview 應用程式。)

系統會提示您要輸入授權金鑰或是要立即開始使用 SilkPreview。您可以從下列網址 要求授權金鑰:

<span id="page-37-0"></span>http://www.segue.com/websphere

有關其它的安裝資訊,請參閱 CD 的 \data 資料夾中的安裝附註,或造訪下列網 址:

http://www.segue.com/websphere/s\_silkpreview/s\_silkpreview\_install.htm

如欲對 SilkPreview 和 Segue 的電子商業可靠性解決方案有進一步了解,請聯絡 Segue,北美地區的免付費電話號碼是 866- 449-2495。國際使用者可以電洽 781-402-5908 來聯絡 Segue。

<span id="page-38-0"></span>第2篇 附錄與後記

# <span id="page-40-0"></span>附錄A. 其它相關資訊的位置

您可以從多個來源取得不同格式的 WebSphere Commerce 系統和其元件的其它相 關資訊。 下列章節指出有哪些可用的資訊以及存取方式。

### WebSphere Commerce 資訊

以下是 WebSphere Commerce 資訊的來源:

- WebSphere Commerce 線上說明
- WebSphere Commerce 可攜式文件格式 (PDF) 檔
- WebSphere Commerce 網站

### 使用線上說明

WebSphere Commerce 線上資訊是您在自訂、管理和重新架構 WebSphere Commerce 時的主要資訊來源。在您安裝 WebSphere Commerce 後,可採下列任一方式來存 取資訊:

- 註: 只有當您在安裝程序期間選取 WebSphere Commerce 文件選項時,才可以使用 WebSphere Commerce 線上資訊。
- 選取開始 → 程式集 → IBM WebSphere Commerce → 文件。
- 開啓瀏覽器並輸入下列網址:

http://host name/wchelp

其中 host\_name 為您安裝 WebSphere Commerce 之機器的完整 TCP/IP 名稱。

# 尋找可列印文件

有些線上資訊在您的系統中亦提供 PDF 檔,您可以使用 Adobe® Acrobat® Reader 來檢視與列印。您可以從下列的 Adobe 網站中免費下載 Acrobat Reader:

http://www.adobe.com

# 檢視 WebSphere Commerce 網站

您可在 WebSphere Commerce 網站中取得 WebSphere Commerce 產品資訊:

· Business Edition:

http://www.ibm.com/software/webservers/commerce/wc be/lit-tech-general.html

• Professional Edition:

<span id="page-41-0"></span>http://www.ibm.com/software/webservers/commerce/wc\_pe/lit-tech-general.html

此外,有關本書副本與任何更新的版本,您可以在 WebSphere Commerce 網站的 Library 區段中找到(PDF 檔案格式)。此外,您或許可從網站中取得新文件與更 新文件。

### **IBM HTTP Server 資訊**

IBM HTTP Server 資訊,您可在下列網址中找到:

http://www.ibm.com/software/webservers/httpservers/

文件格式為 HTML 格式、PDF 檔或兩者。

### Payment Manager 資訊

其它的 Payment Manager 資訊,您可在 Payment Manager 網站中的 Library 鏈結 找到:

http://www.ibm.com/software/webservers/commerce/payment

您可在下列位置中找到 Payment Manager 文件:

- IBM Payment Manager 3.1.2 CD 的 \docs\*locale* 目錄中。
- IBM Payment Manager 3.1.2 Cassette CD 的 \docs\*locale* 目錄中。
- 安裝在下列位置:

*drive*:\WebSphere\AppServer\InstalledApps\PaymentManager.ear\ PaymentManager.war\*locale*

下列是可用的 Payment Manager 文件:

- PDF 檔案格式的 IBM WebSphere Payment Manager for Multiplatforms 安裝手  $\#$  (paymgrinstall.pdf)
- PDF 檔案格式的 IBM WebSphere Payment Manager Administrator's Guide (paymgradmin.pdf)
- PDF 檔案格式的 IBM WebSphere Payment Manager for Multiplatforms 程式設 計與參考手冊 (paymgrprog.pdf)
- PDF 檔案格式的 IBM WebSphere Payment Manager for Multiplatforms for SET<sup>™</sup> 補充資料 (paymgrset.pdf)
- PDF 檔案格式的 IBM WebSphere Payment Manager for Multiplatforms Cassette *for VisaNet Supplement* (paymgrvisanet.pdf)
- v PDF µí *IBM WebSphere Payment Manager for Multiplatforms for CyberCash Supplement* (paymgrcyber.pdf)
- <span id="page-42-0"></span>• PDF 檔案格式的 IBM WebSphere Payment Manager for Multiplatforms for BankServACH Supplement (paymgrbank.pdf)
- HTML 格式的 Payment Manager README 檔 (readme.framework.html)
- HTML 格式的 IBM Cassette for SET README 檔 (readme.set.html)
- HTML 格式的 IBM Cassette for VisaNet README 檔 (readme.visanet.html)
- HTML 格式的 IBM Cassette for CyberCash README 檔 (readme.cybercash.html)
- HTML 格式的 IBM Cassette for BankServACH README 檔  $(\text{readme}.\text{bankservach}.\text{html})$

此外 WebSphere Commerce 線上說明的『安全電子交易』一節亦含有 Payment Manager 資訊。

### **WebSphere Application Server**

WebSphere Application Server 資訊, 您可在 WebSphere Application Server 網站 中找到:

http://www.ibm.com/software/webservers/appserv

# 其它 IBM 出版品

大部份的 IBM 出版品都可以透過當地的 IBM 授權轉銷商或 IBM 業務代表訂購。

# <span id="page-44-0"></span>附錄B. 程式規格與指定的作業環境

本版 WebSphere Commerce 支援的作業環境如下:

- Windows NT Server 4.0 ( $\hat{\sigma}$  Service Pack 6a)
- Windows 2000 Server 或 Advanced Server

WebSphere Commerce 5.4 中的元件有:

#### **WebSphere Commerce Server**

WebSphere Commerce Server 負責處理電子商務解決方案內的商店以及商 務相關功能。這些功能是由下列元件來提供:

- 工具(商店服務、載入器套件、Commerce Accelerator、管理主控台)
- 子系統(型錄、成員、協議、訂單)
- 產品顧問
- 通用伺服器執行時期
- 系統管理
- 傳訊服務
- WebSphere Application Server

#### 商店服務

「商店服務」提供一個中心位置來建立、自訂以及維護特定作業特性的商 店。

#### 載入器套件

「載入器套件」除了可作為初始時,透過 ASCII 和 XML 檔案載入產品 資訊,也可以載入不斷更新的完整或部份資訊。此工具可用來更新線上型 錄。

#### **WebSphere Commerce Accelerator**

當您的商店以及產品資料建立好後,就可以使用 WebSphere Commerce Accelerator 來管理您的商店並有助於您商業策略的實現。WebSphere Commerce Accelerator 可為 WebSphere Commerce 中的所有功能提供一個 整合點來操作線上商店、是:商店與產品管理、行銷、客戶訂單以及客 戶服務等。

#### WebSphere Commerce 管理主控台

管理主控台讓網站管理者或商店管理者可以執行與網站和商店架構相關的 作業,其中包括:

- 使用者和群組管理 (存取控制)
- 效能監視
- 傳訊架構
- IBM WebSphere Payment Manager 功能
- Brokat Blaze 規則管理

WebSphere Commerce 5.4 內附與支援的產品如下:

#### **IBM DB2 Universal Database 7.1.0.55**

DB2 Universal Database 是一套功能完整的關聯式資料庫,供 WebSphere Commerce 作為儲存網站所有資訊的儲存庫。此資訊包括產品以及種類資 料、指向頁面圖形元素的指標、訂單狀態、地址資訊以及許多其它類型的 咨料。

### **DB2 Extenders**

DB2 Extenders 是 DB2 的一個選用元件,可提供您網站額外的搜尋能力。 DB2 Text Extender 可加強支援客戶進行各種搜尋的能力,包括搜尋同義 字、不完全相符項和近似字,以及布林和萬用字元的搜尋。

### **IBM HTTP Server 1.3.19.1**

IBM HTTP Server 是一套超強的 Web 伺服器可提供廣泛的管理功能、支 援 Java™ 部署、proxy 伺服器服務程式、以及可支援 SSL 3 的安全特性 (像是從屬站和伺服器的鑑別、資料加密等)。

#### **IBM Payment Manager 3.1.2**

Payment Manager 使用各種方法,包括 SET(安全電子交易)與商家起始 授權,爲商家提供即時的網際網路付款處理。

#### **WebSphere Application Server 4.0.2**

WebSphere Application Server 是一種以 Java 為基礎的應用程式環境,可 用來建置、部署及管理網際網路和企業內部網路的 Web 應用程式。本產品  $\Phi$  IBM Developer Kit for Windows, Java 2 Technology Edition, v1.3  $\circ$ 

### **IBM WebSphere Commerce Analyzer 5.4**

IBM WebSphere Commerce Analyzer 是 WebSphere Commerce 所提供的 新選用安裝特性。這是 WebSphere Commerce 特定的 IBM WebSphere Commerce Analyzer 基礎入門版,可提供與客戶設定檔以及監視活動效能 有關的報告。這些報告不能自訂。請注意,如果沒有 Brio Broadcast Server,您將無法安裝 IBM WebSphere Commerce Analyzer。

#### **Brio Broadcast Server**

Brio Broadcast Server 是一個批次處理伺服器,能夠自動處理查詢和分送

報告。雖然 Brio Broadcast Server 可以提供大量資料給許多人,但產品中 內建了安全防護,可讓管理者嚴密控制資料庫的存取與文件分送。

#### **IBM SecureWay Directory Server 3.2.1**

IBM SecureWay Directory 會提供一個通用目錄,可讓您縮減應用程式特有 目錄所需要的高成本。IBM SecureWay Directory 是一種可提供安全與電子 商業解決方案的 LDAP 型跨平台、調整性高以及健全的 Directory 伺服 器。 WebSphere Commerce 隨附的 SecureWay 版本是 3.1.1.5,但目前可 支援 IBM SecureWay Directory Server 3.2.1,您可從 Web 中下載。

#### **Segue SilkPreview 1.0**

Segue SilkPreview 會提供一個資訊庫,以分析及報告應用程式開發過程中 的結果。

### **WebSphere Commerce 5.4 Recommendation Engine powered by LikeMinds**

Macromedia LikeMinds 可提供推薦產品,以及每個個別 Web 訪客的目標 促銷商品。它是以合併過濾以及市場趨勢分析為基礎的個性化伺服器。

WebSphere Commerce 5.4 亦支援下列產品:

- Oracle Database 8.1.7, Enterprise Edition  $\overrightarrow{\mathfrak{R}}$  Standard Edition
- Lotus Domino Web server  $5.0.5 \cdot 5.0.6$   $\overline{\text{F}}$  5.0.8
- v iPlanet Web Server, Enterprise Edition 4.1.8
- Microsoft IIS 4.0

# <span id="page-48-0"></span>注意事項

本資訊是針對 IBM 在美國所提供之產品與服務開發出來的。

而在其他國家中,IBM 不見得有提供本書中所提的各項產品、服務、或功能。要知 道在您所在之區是否可用到這些產品與服務時,請向當地的 IBM 服務代表查詢。 凡提及 IBM 產品、程式或服務項目時,亦不表示只可用 IBM 的產品、程式或服 務項目。只要未侵犯 IBM 的智慧財產權,任何功能相當的產品、程式或服務都可 以取代 IBM 的產品、程式或服務。不過,其他非 IBM 產品、程式、或服務在運 作上的評價與驗證,其責任屬於使用者。

本書在提及任何 IBM 授權程式時,不表示或暗示只可以使用 IBM 授權程式。 只 要未侵犯 IBM 的智慧財產權,任何功能相等的產品、程式或服務,都可以取代 IBM 的產品、程式或服務。 其它產品、程式或服務在運作上的評價與驗證,除非 IBM 特別指示,其責任屬於使用者。

IBM 可能已經申請與本書有關(包括本書的主題內容)的各項專利權,或者具有正 在審理中的專利權申請書。使用者不得享有本書內容之專利權。您可以用書面方 式來杳詢授權,來函請寄到:

IBM Director of Licensing IBM Corporation North Castle Drive Armonk, NY 10504-1785 U.S.A.

如果要查詢有關二位元組(DBCS)資訊的授權事宜,請聯絡您國家的 IBM 智慧財 產部門,或者用書面方式寄到:

IBM World Trade Asia Corporation Licensing 2-31 Roppongi 3-chome, Minato-ku Tokyo 106, Japan

下列段落若與該國之法律條款抵觸,即視為不適用:

IBM 就本書僅提供「交附時之現況」保證,而並不提供任何明示或默示之保證,如 默示保證書籍之適售性或符合客戶之特殊使用目的;有些地區在某些固定的交易 上並不接受明示或默示保證的放棄聲明,因此此項聲明不見得適用於您。

本資訊中可能會有技術上或排版印刷上的訛誤。因此,IBM 會定期修訂;並將修訂 後的內容納入新版中。同時,IBM 會隨時改淮並(或)變動本書中所提及的產品及 (或)程式。

本資訊中所提及的任何非 IBM 網站只是供您參考,並無為這些網站背書之意。這 些網站中的教材不屬於此 IBM 產品的相關教材,若使用這些網站則風險自行負 書。

IBM 對您以任何方式提供的資訊隨時享有使用或公開權,且不須負法律責任。

本程式之獲授權者若希望取得相關資料,以便使用下列資訊者可洽詢 IBM。其下列 資訊指的是: ⑴ 獨立建立的程式與其他程式(包括此程式)之間更換資訊的方式 (2) 相互使用已交換之資訊方法。若有任何問題請聯絡:

IBM Canada Ltd. Office of the Lab Director 8200 Warden Avenue Markham, Ontario L6G 1C7 Canada

上述資料之取得有其特殊要件,在某些情況下必須付費方得使用。

IBM 基於雙方之「IBM 客戶合約」、「IBM 國際程式授權合約」(或任何同等合 約)條款,提供本資訊中所述的授權程式與其所有適用的授權資料。

任何此處涵蓋的執行效能資料都是在一個受控制的環境下決定出來的。因此,若 在其他作業環境下,所得的結果可能會大大不同。有些測定已在開發階段系統上 做過,不過這並不保證在一般系統上會出現相同結果。再者,有些測定可能已透 過推測方式評估過。但實際結果可能並非如此。本書的使用者應依自己的特定環 境,杏諮滴用的資料。

本書所提及之非 IBM 產品資訊,取自產品的供應商,或其公佈的聲明或其他公開 管道。IBM 並未測試過這些產品,也無法確認這些非 IBM 產品的執行效能、相容 性、或任何對產品的其他主張是否完全無誤。如果您對非 IBM 產品的性能有任何 的疑問,請涇向該產品的供應商杳詢。

有關 IBM 未來動向的任何陳述,僅代表 IBM 的目標而已,並可能於未事先聲明 的情況下有所變動或撤回。

此資訊僅供規劃用。因此在產品尙未上市前此資訊仍有變更的可能。

<span id="page-50-0"></span>本資訊中的範例包含了用於日常商業活動的資料及報告。為了盡可能詳細,這些 範例中涵蓋了個人、公司、品牌及產品的名稱。這些名稱全部都是虛構的,如果 與真實公司企業的名稱和地址雷同,純屬巧合。

本產品中提到的信用卡影像、商標和商品名稱只限於已取得信用卡商標的擁有者 授權可以接受以該信用卡付款的商家使用。

### 商標

下列詞彙爲 IBM 公司在美國及 (或) 其他國家的商標或註冊商標:

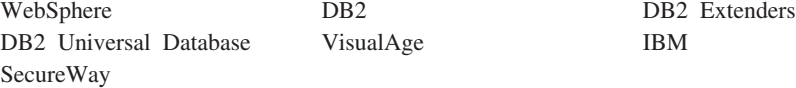

Adobe 與 Adobe Acrobat 爲 Adobe Systems Incorporated 的商標。

Blaze Advisor 是 Blaze Software, Incorporated 的商標。

Notes 和 Lotus 是 Lotus Development Corporation 在美國與 (或) 其它國家中的 商標或註冊商標。

Microsoft、IIS、Windows、Windows NT 與 Windows 標誌為 Microsoft Corporation 在美國與(或)其他國家中的商標或註冊商標。

Netscape 是 Netscape Communications 公司在美國和其他國家的註冊商標。

Oracle 與 Oracle8i 分別是 Oracle Corporation 的註冊商標與商標。

Pentium 爲 Intel Corporation 在美國與 (或) 其它國家中的商標。

SET 與 SET 標誌是 SET Secure Electronic Transaction LLC 擁有的商標。

JDK、JDBC、Java、HotJava 與所有包含 Java 的商標與標誌為 Sun Microsystems, Inc. 的商標或註冊商標。

VeriSign 和 VeriSign 標誌是 VeriSign, Inc. 的商標和服務標誌,或其註冊商標和 服務標誌。

UNIX 是 The Open Group 在美國以及其他國家內的註冊商標。

其它公司、產品或服務名稱可能是其他者的商標或服務標記。

# <span id="page-52-0"></span>索引

索引順序以中文字,英文字, 及特殊符號之次序排列。

[四劃]

文件起始目錄 14

# [五劃]

可調整性測試 31 目錄伺服器, LDAP 3

# 〔六劃〕

共同作業 17.22 安裝 Brio Broadcast Server 13 DB2 Extenders 7 DB2 Extenders Server 8 DB2 Extenders, Client 8 DB2 Extenders,自訂 8 DB2 Extenders, 典型 8 DB2 Extenders, 精簡 8 DB2 Text Extender 7 DB2 Text Extender Server 8 DB2 Text Extender , Client 8 DB2 Text Extender, 自訂 8 DB2 Text Extender,典型 8 DB2 Text Extender, 精簡 8 Macromedia LikeMinds Personalization Server 11 Segue SilkPreview 31 WebSphere Commerce Analyzer 13 安裝目錄, WebSphere Commerce 14 行銷資訊,為 WebSphere Commerce 產生 13

# [九劃]

前置安裝 DB2 Extenders 7 SilkPreview 的需求 31 建立 DB2 Extenders 案例 9 指定的作業環境 39 架構 在 WebSphere Commerce Analyzer 和 WebSphere Commerce 之間共 用目錄 14 LikeMinds Personalization Server 11 Segue SilkPreview 31 相對根目錄 14

[十劃] 個人化 11

# 〔十一劃〕

商業報告,為 WebSphere Commerce 產牛 13 設定檔 (profiling), 產品購買型樣  $11$ 

# 〔十二劃〕

硬本資訊 35 程式規格 39

# 〔十二劃〕

資訊 可列印的文件 35 使用 WebSphere Commerce 線上 說明 35 IBM HTTP Server 首頁 36

資訊 (繼續) LikeMinds Personalization Server 11 Macromedia 11 Payment Manager 首頁 36 SilkPreview 和 Segue 32 WebSphere Application Server 首 頁 37 WebSphere Commerce 35 WebSphere Commerce 首頁 35 載入測試 31

# [十四劃]

管理作業 在 WebSphere Commerce Analyzer 和 WebSphere Commerce 之間共 用目錄 14 建立 DB2 Extenders 案例 9 需求 DB2 Extenders 的伺服器需求 7 SilkPreview 31

# 〔十七畵门

聯合過濾 11

# B

Brio Broadcast Server, 安裝 13

# D

DB2 Extenders 安裝 7 安裝步驟 7 自訂安裝 8 伺服器安裝 8 伺服器需求 7 典型安裝 8 從屬站安裝 8 DB2 Extenders (繼續) 預設案例 9 精簡安裝 8 [DB2 Extenders](#page-14-0) 的 DB2 預設案例 9 [DB2 Extenders](#page-14-0) 的 DB2MPP 預設案例  $\overline{Q}$ DB2 Text Extender 安裝 7 安裝步驟 7 自訂安裝 8 伺服器安裝 8 伺服器需求 7 典型安裝 8 從屬站安裝 8 預設案例 9 精簡安裝 8 DB2 Universal Database 安裝 [DB2 Extenders 7](#page-12-0) 安裝 [DB2 Extenders Client 8](#page-13-0) 安裝 [DB2 Extenders Server 8](#page-13-0) 安裝 [DB2 Extenders](#page-13-0), 自訂 8 安裝 [DB2 Extenders](#page-13-0), 典型 8 安裝 [DB2 Extenders](#page-13-0), 精簡 8 音訊、視訊、影像和文字物件 7 [DB2 Extenders](#page-12-0) 的必要條件 7 [DB2](#page-12-0) 中的文字物件 7 [DB2](#page-12-0) 中的音訊物件 7 [DB2](#page-12-0) 中的視訊物件 7 [DB2](#page-12-0) 中的影像物件 7 DB2 案例 [DB2 Extenders](#page-14-0) 案例 9

# **I**

IBM HTTP Server 首頁 36

# **L**

LDAP(輕裝備目錄存取通信協定) 安裝支援的目錄伺服器 3 [SecureWay Directory Server 3](#page-8-0) [LikeMinds Personalization Server 11](#page-16-0)

# **M**

[Macromedia LikeMinds Personalization](#page-16-0) [Server 11](#page-16-0)

### **P**

Payment Manager 首頁 36

# **Q**

[QuickPlace 22](#page-27-0)

# **S**

[Sametime 17](#page-22-0) [SecureWay Directory Server 3](#page-8-0) [SilkPreview](#page-36-0), 安裝 31

# **T**

[txicrt](#page-14-0) 指令 9

# **W**

WebSphere Application Server 首頁 37 WebSphere Commerce 文件起始目錄 14 安裝目錄 14 找出可列印文件 35 使用線上說明 35 相對根目錄 14 首頁 35 產生商業報告 13 程式規格與指定的作業環境 39 資訊來源 35 [LDAP](#page-8-0) 目錄伺服器 3 [SecureWay Directory Server 3](#page-8-0) WebSphere Commerce Analyzer 安裝 13

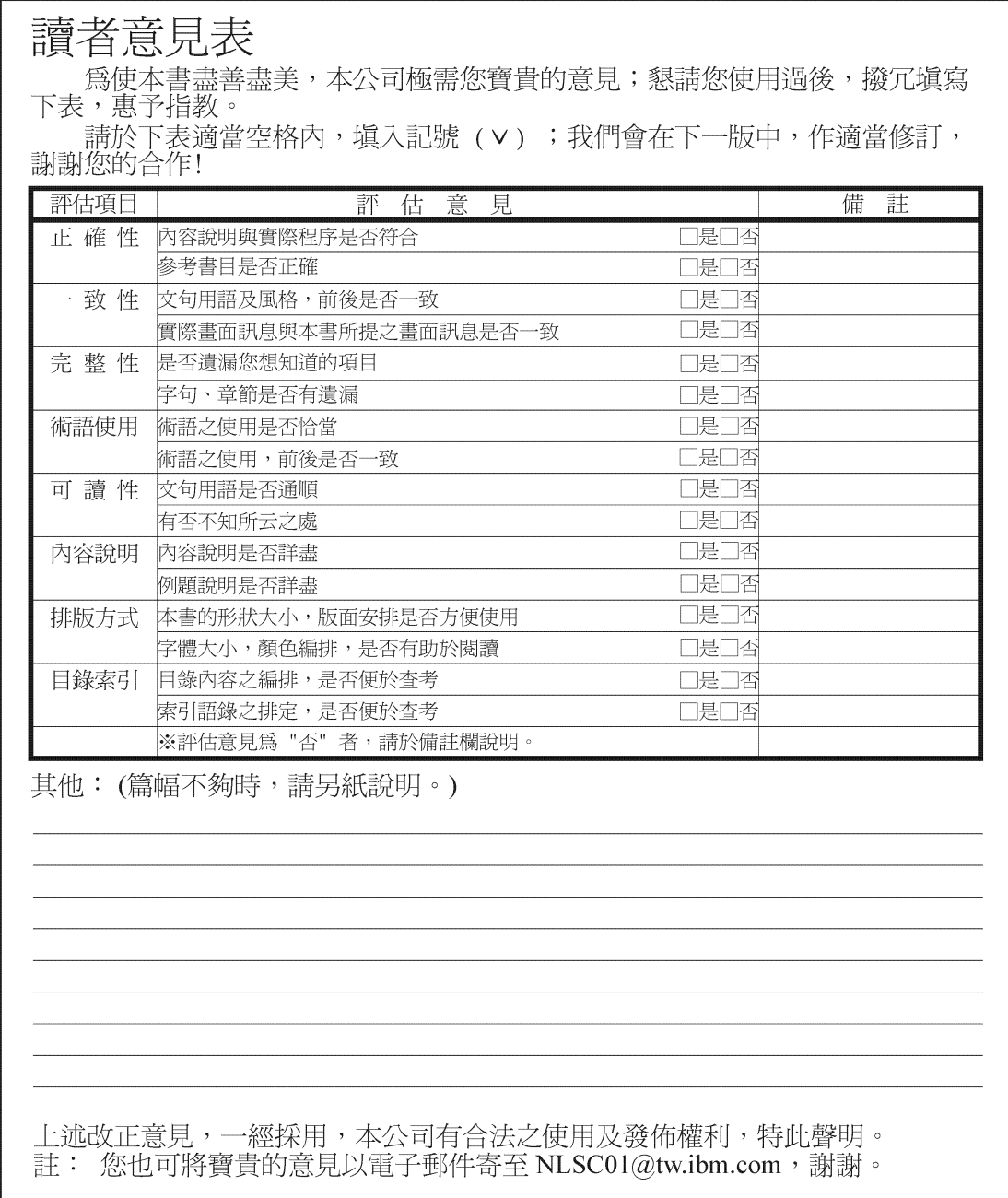

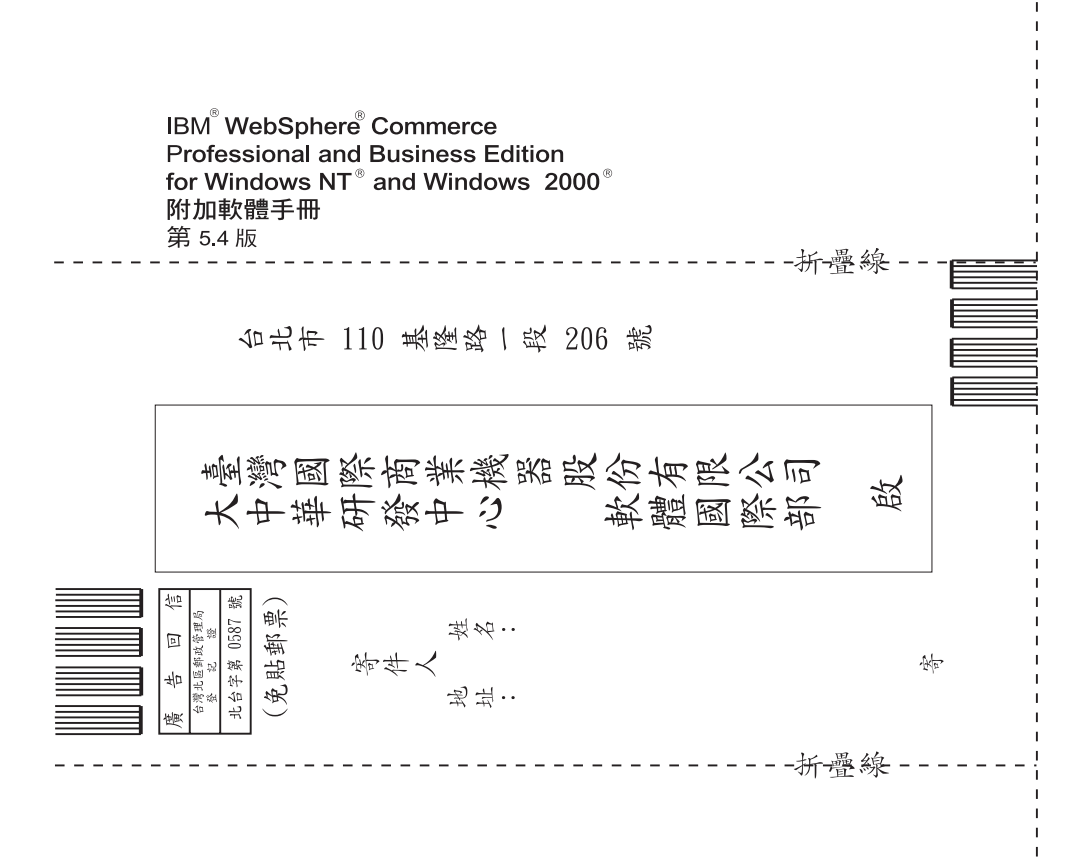

# 讀者意見表

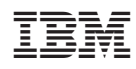